Step-by-Step

### 1. Login

Login to JET doesn't require any software installation – you can login to JET with any internet browser

**Step 1:** Enter the URL address that was setup for your Jet Server to go into the Jet Login Page. In our example, we use our demo website https://demo.jetworkflow.com(https://demo.jetworkflow.com)

Step 2: Key in your login details.

| Workflow  |
|-----------|
| Username: |
| Password: |
| Site ID:  |

## 2. Add Form

Create a form, define the fields and it is ready to use immediately. Use drop-down list, calendar dates, and file-upload capability, ability to collect data and import it to any application for further processing.

Step 1: To create new forms, click on the Manage icon on the left side of the screen

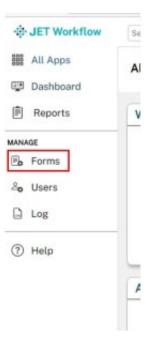

Step 2: Click on Add Form.

| JET Workflow | Search records Q                                                                            |
|--------------|---------------------------------------------------------------------------------------------|
| 888 All Apps | Manage Forms                                                                                |
| Dashboard    | Active Forms Deleted Forms                                                                  |
| Reports      | + Add Form                                                                                  |
| MANAGE       | Fields Mapping     The Automation     Share Form     Custom UI     Settings     Import Data |
| Ph Forms     |                                                                                             |

Step 3: Form Details will pop up, fill in the field and click on Save.

| Form details         |                                                                                               |
|----------------------|-----------------------------------------------------------------------------------------------|
| Basic Information    |                                                                                               |
| Form Name            |                                                                                               |
| Form Type            | <ul> <li>Form</li> <li>Filter</li> <li>Sub Form</li> <li>URL Link</li> </ul>                  |
| App Name             | Select ~                                                                                      |
| View Form Records in | <ul> <li>Single Column</li> <li>2 Column (Vertical)</li> <li>2 Column (Horizontal)</li> </ul> |
| Form Icon            | OR Choose File No file chosen                                                                 |
| Form Description     |                                                                                               |
| Form Permissions     | Assign Permission Groups to allow viewing of this Form                                        |
|                      | Close Save                                                                                    |

| Edit(https://jetworkflow.com/wp-adr | nin/admin.php?page=tablepress&action=edit&table_id=3) |
|-------------------------------------|-------------------------------------------------------|
| Forms Details                       | Description                                           |
| Form Name                           | Name of the form                                      |
| Form Type                           | Form: Default Form.                                   |
|                                     | Filter: Enables the Form to be displayed on the       |
|                                     | left navigation bar, and allows searches within       |
|                                     | individual Data entries.                              |
|                                     | Sub Form: Supporting form to further expand           |
|                                     | records.                                              |
|                                     | URL Link: Redirects to external link                  |
| Filter Field Name                   | (Viewable only after selecting Filter)                |
|                                     | Name Display of the filter on left navigation bar     |

| Forms Details        | Description                                    |
|----------------------|------------------------------------------------|
| Parent Form          | (Viewable only after selecting Sub Form)       |
|                      | Chooses the form that this sub form will be a  |
|                      | part of                                        |
| Form URL             | (Viewable only after selecting URL Form)       |
|                      | URL of the form                                |
| App name             | Name of the group that this form belongs to    |
| Column mode          | Choices of                                     |
|                      | 1. Single Column                               |
|                      | 2. 2 Column (Vertical)                         |
|                      | 3. 2 Column (Horizontal)                       |
| Form Icon            | Allows the user to customize the form icon by  |
|                      | choosing from existing list or uploading their |
|                      | own icon                                       |
| Form Description     | This will serve as a description of what this  |
|                      | form is about                                  |
| Form Permissions     | Selects the permission groups that would be    |
|                      | allowed to see this form                       |
| Record Accessibility | Public Access: Everyone can see all the        |
|                      | records in the form                            |
|                      | Owner Access: Only the submitter can see his   |
|                      | own records.                                   |
|                      | Owner Group Access: Only the users             |
|                      | belonging to the permission group can see the  |
|                      | record.                                        |
|                      |                                                |

**Note:** You can change the form type which will reveal various field options described on the right.

### 2. Add Field.

Step 1: Once the Form is created, click on the form itself and then click on Field Mapping.

| - Demo Project          | Project         |               |               |          |
|-------------------------|-----------------|---------------|---------------|----------|
| Record: Fields Map      | ping Automation | Customise UI  | Share Form    | Settings |
| Add Record              | 🕯 Import Data   | Y Filter Data | 🕒 Charts      | Refresh  |
| Download All Attachment | Duplicate Reco  | and Multi     | record Update | 1 Delete |

Step 3: Click on the Add Field button.

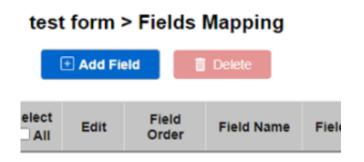

| Field Information      |                         |   |
|------------------------|-------------------------|---|
| Field Name *:          |                         | 0 |
| Field Label *:         |                         |   |
| Tips:                  |                         |   |
| Field Order:           | 3                       |   |
| Field Types            |                         |   |
| Select a Field Type fr | om the following lists: |   |

**Step 3:** Field Details will be shown, fill in the field and click on Save.

I. Field Name: A name identifying the column in a database record.

II. Field Label: A descriptive word or phrase for a field in a record, such as 'surname', 'postcode', etc.

III. Tips: This will show a description of what this field does.

IV. Field Order: Determines the order in which the field will appear in the form.

V. Field Types: Each field type has each use. (The table on the left is to show the description of each field type)

VI. Required: Check the checkbox for requirement of input for the field.

VII. Read Only: Check the checkbox to make this field read only.

VIII. Allow Multiedit: Allows user to edit the same field on multiple records at once.

IX. Unique Value: Check the checkbox to ensure the values are unique within the records.

X. Allow Duplicate Value: Check the checkbox to give you the option to keep the value even if the value is not unique, but VIII must be checked.

XI. Field Masking: Depicts a format the user has to follow to input value (for text field type only)

XII. Min Length: The minimum amount of characters to put in the field.

XIII. Max Length: The maximum amount of characters to put in the field.

XI. Field Permissions: Choose the permission group that is allowed to access this field.

**NOTE**: You can drag the row of field name to arrange the order.

Please go to Field Types(https://jetworkflow.com/documentation/field-types/) to see the list of field types.

**Step 4:** Go back to the main page, you will see the form that you created. Click the new form created. (Can click on the Back button until you reach the home page.)

### 4. Login to mobile app.

| C                        |          |
|--------------------------|----------|
| Jsername                 |          |
| Password                 |          |
| Site ID                  |          |
| Server https://demo.jetv | workflow |
| anguage English v        |          |
| Login                    |          |

**Step 1:** On the JET app, and login with the same account details.

Step 2: The forms that you created on the website will be shown in the mobile app.

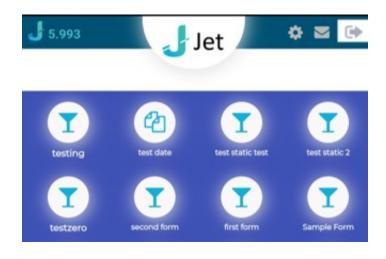

# **Jet Documentation**